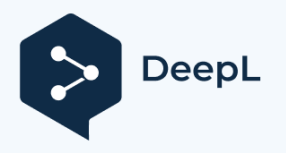

**Getting Started West Wisit www.DeepL.com/pro for more information.** Subscribe to DeepL Pro to translate larger documents.

# **Getting started with the new WESSLING customer portal**

January-March 2020

-

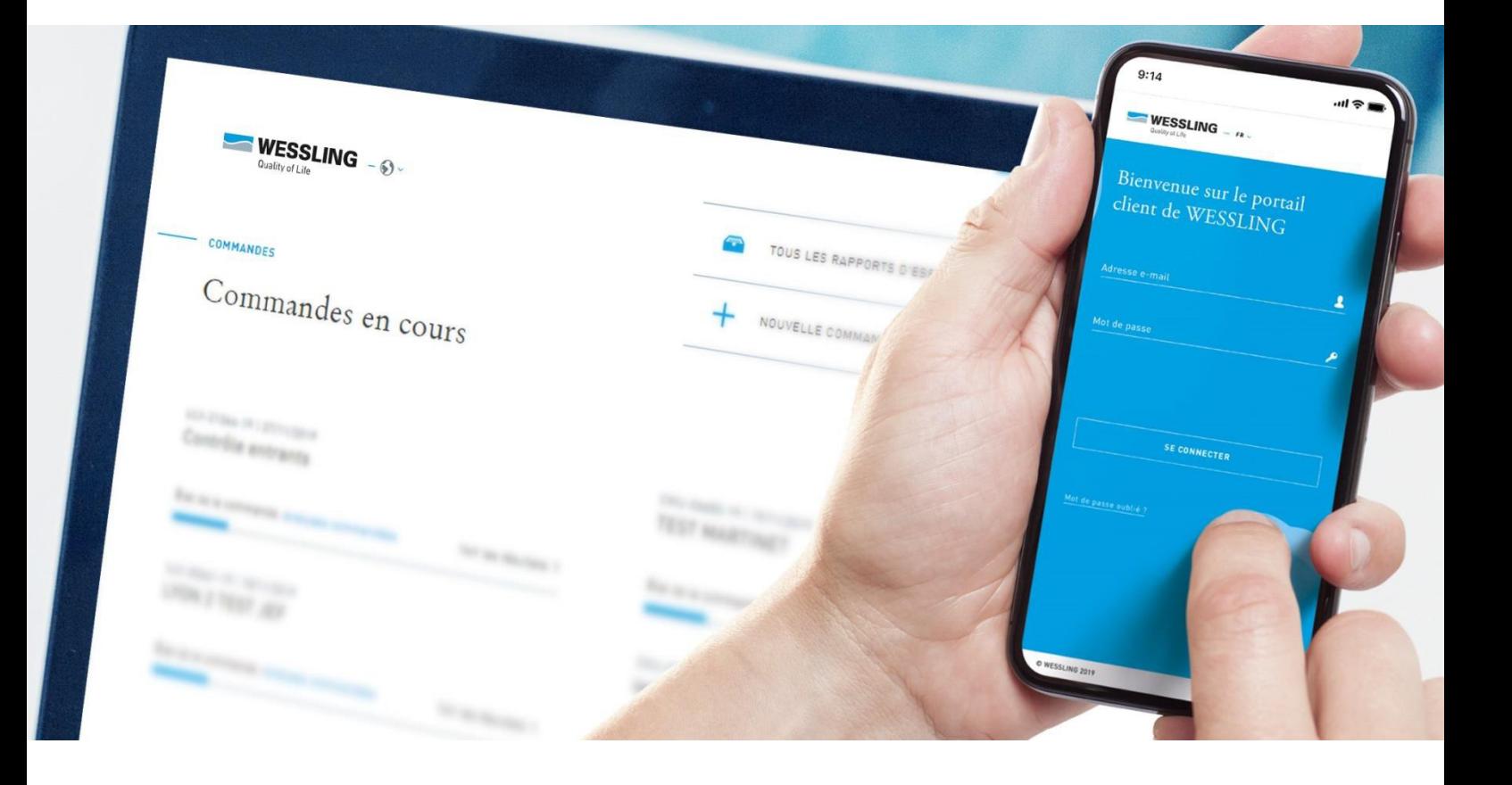

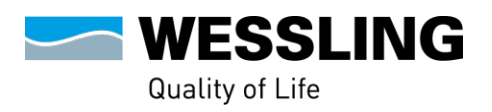

# **SUMMARY**

# 1. First connection2

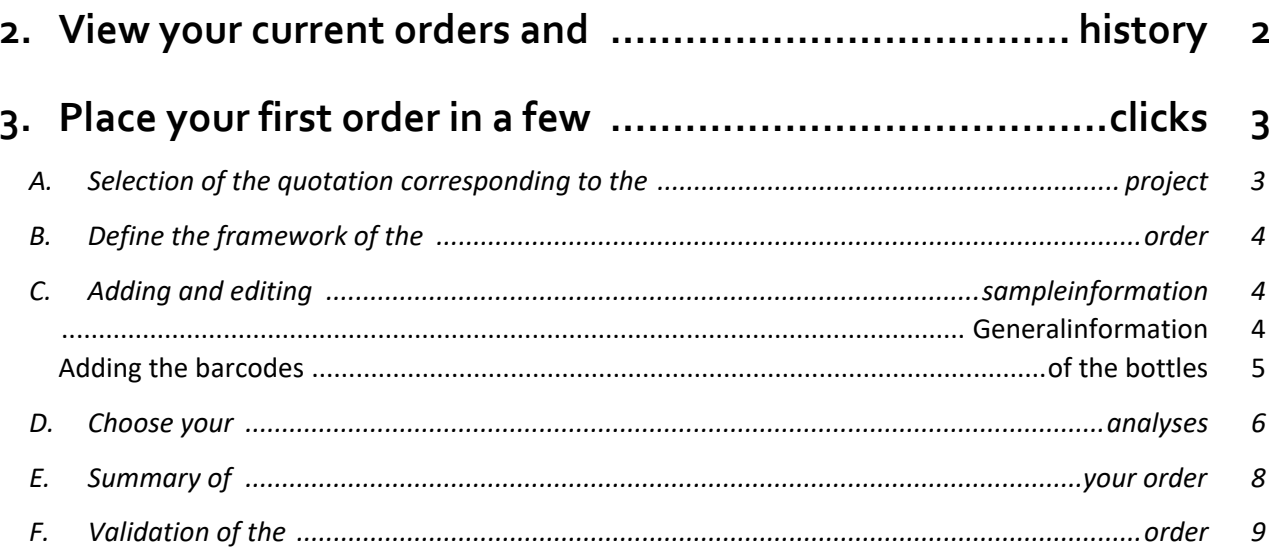

 $\overline{1}$ 

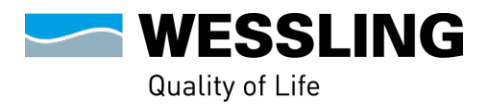

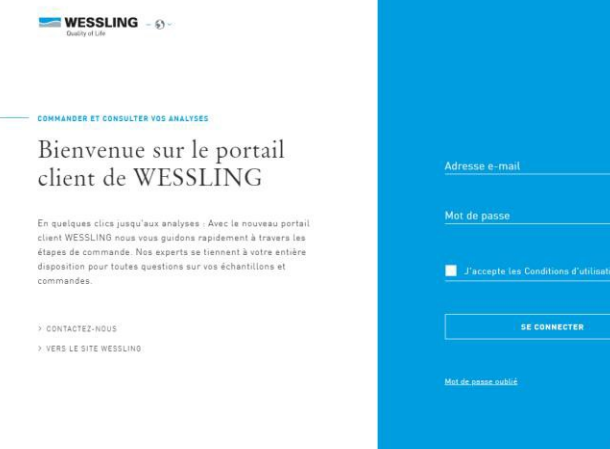

# <span id="page-2-0"></span>**1. First connection**

To log in to the [new customer portal](https://portal.wessling-group.com/dashboard) for the first time, please use the password that was sent to you by e-mail.

The first time you log in, you will be asked to change your password in order to personalise it. You can then log in again and start learning.

**Note:** Your old reports are automatically transferred to the new customer portal. You will therefore not lose any data.

## **2. View your current orders and history**

<span id="page-2-1"></span>Once logged in, you can :

- Monitor the status of your orders in real time,
- View your existing test reports, by clicking on "all test reports
- Place a new order, by clicking on "new order".

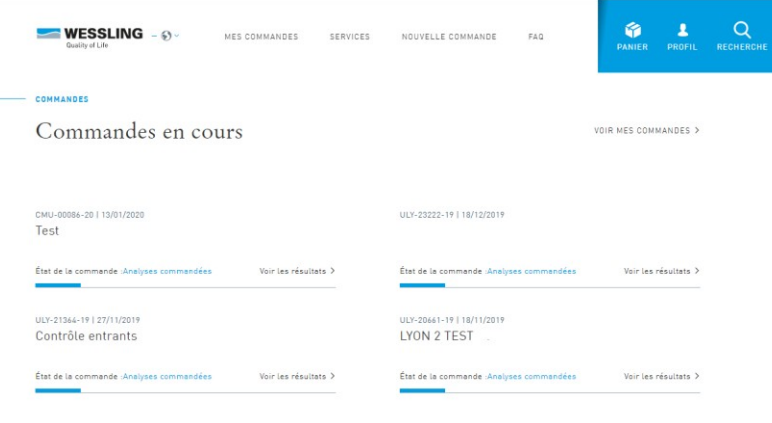

#### **Would you like to know what exactly your order status means?**

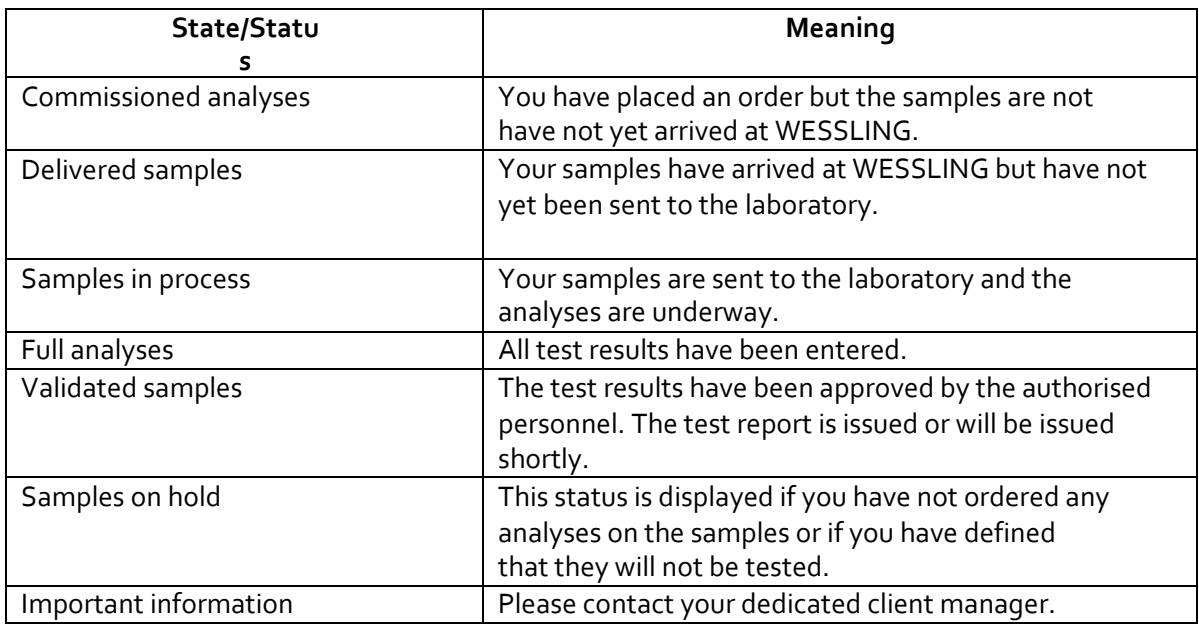

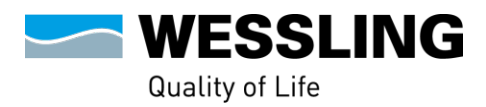

# **3. Place your first order in a few clicks**

## *A. Selection of the quotation corresponding to the project*

VOIR MES COMMANDES >

<span id="page-3-1"></span><span id="page-3-0"></span>To start your order you have **three** possibilities.

**1.** Either you click on "New order" in the menu at the top of the page and you will find the quotations previously defined with your consultant. You then select the one corresponding to the sampling and analysis project in progress.

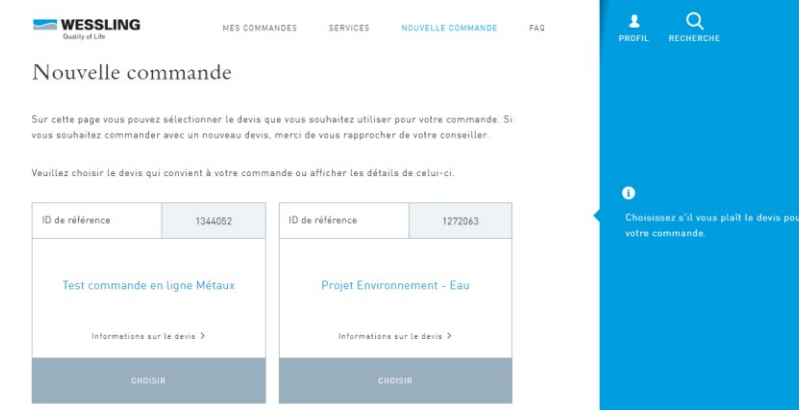

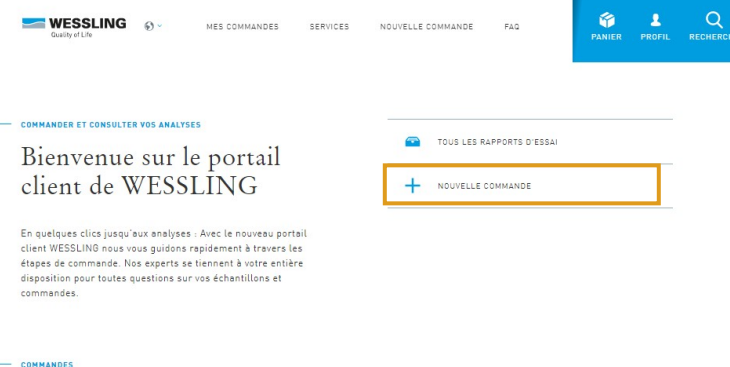

Commandes en cours

**3.** If you have already placed orders via this portal and saved them "as a template", you can go directly to your shopping cart and quickly place a previously saved order again.

**2.** Or you click on "+ New order" on the home page. On the new page that appears, you can click on "set up a new order". Here you will find the quotations previously defined with your advisor. You then select the one corresponding to the current sampling and analysis project.

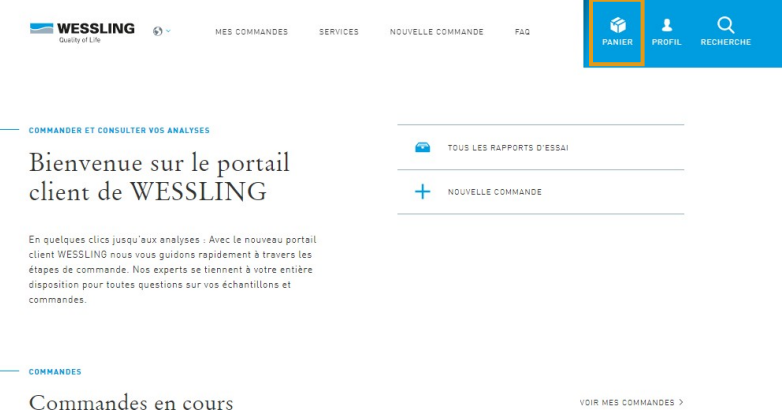

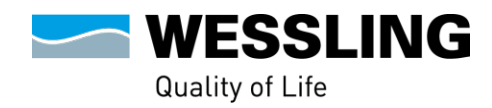

# *B. Define the framework of the order*

<span id="page-4-0"></span>Once you have selected the quote, you will be taken to a new page where you can specify your order by filling in the various information requested.

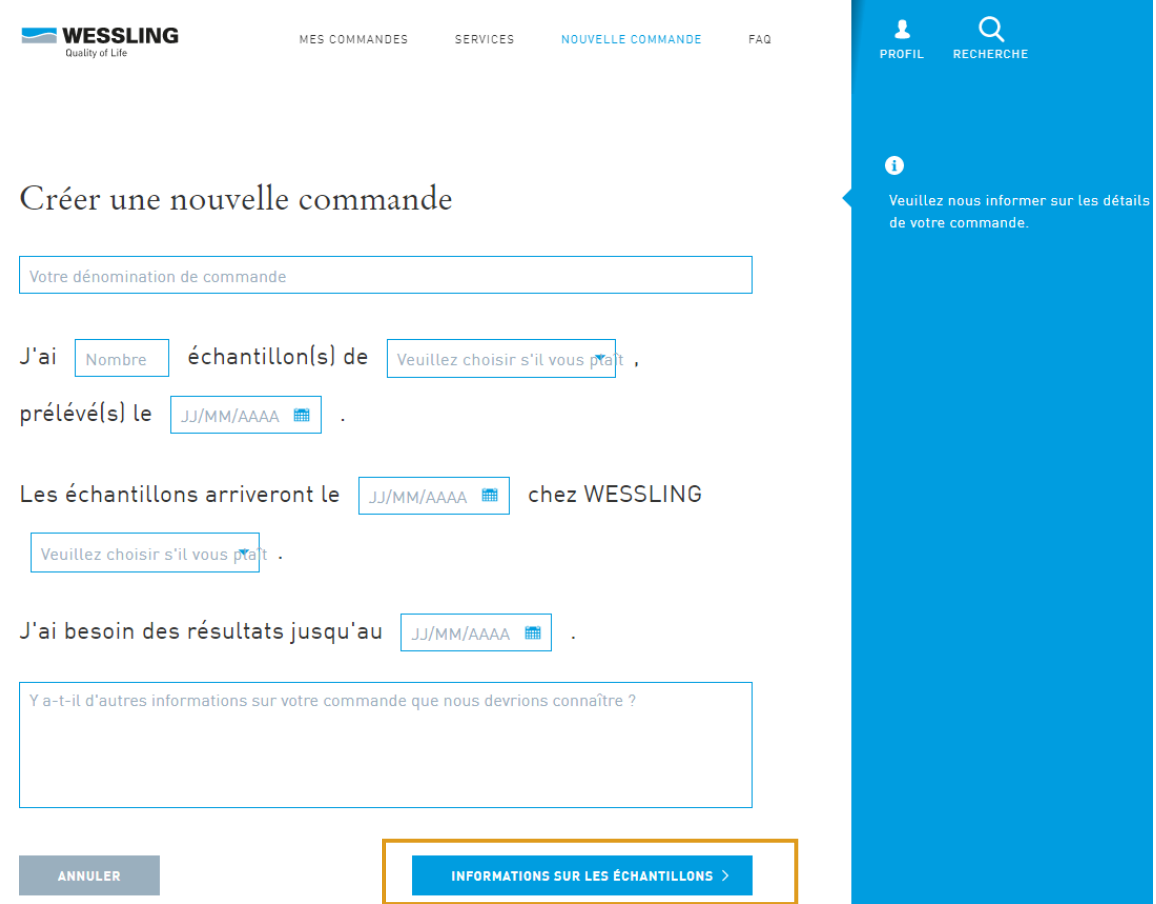

Then click on the "Sample Information" button at the end of the form to fill in the details of the samples.

<span id="page-4-1"></span>**Note: Please do not include several different matrices in one order. For example, if you want to order water and soil analyses, please place two separate orders.**

# *C. Adding and editing sample information*

## <span id="page-4-2"></span>**General information**

In the next step, you can modify the sample information (correct errors, adapt sample names or prefixes, add the sampler's name, etc.).

To do this, you have the choice of **three possibilities** - Remember to **use only** one **per order** to avoid losing the information you have previously entered:

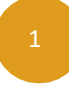

#### **Do you only have a few samples to analyse?**

Then you can change the information manually for each sample.

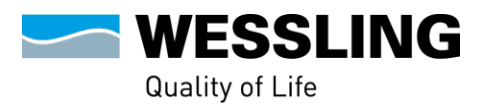

#### **Do you have several samples whose information does not differ much?**

Edit the information for all samples at once, remembering to click on This is a "apply to all samples" approach.

#### **You have a large number of samples to indicate.**

Download an excel file with the information according to our template. To do this, first download our template file without changing the columns and add the requested details.

#### **Remarks :**

- When you upload an excel file, the information provided by the file will overwrite any information you have entered manually.
- If your order needs to be processed urgently, please contact your dedicated customer service representative to confirm the deadline.

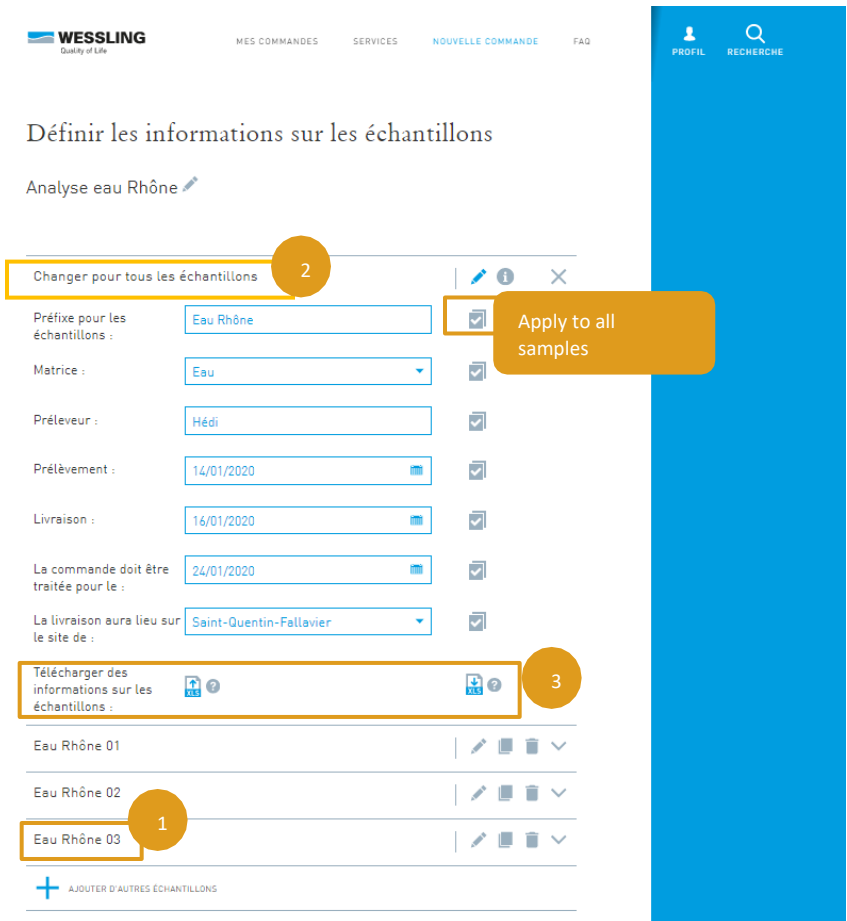

#### <span id="page-5-0"></span>**Adding the barcodes of the bottles**

When defining the sample information, we recommend that you add the barcodes of the vials for better tracking.

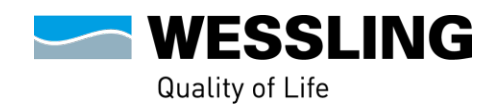

You can either insert it manually or use a barcode reader that we have configured. Do not hesitate to ask your dedicated customer service representative for such a reader!

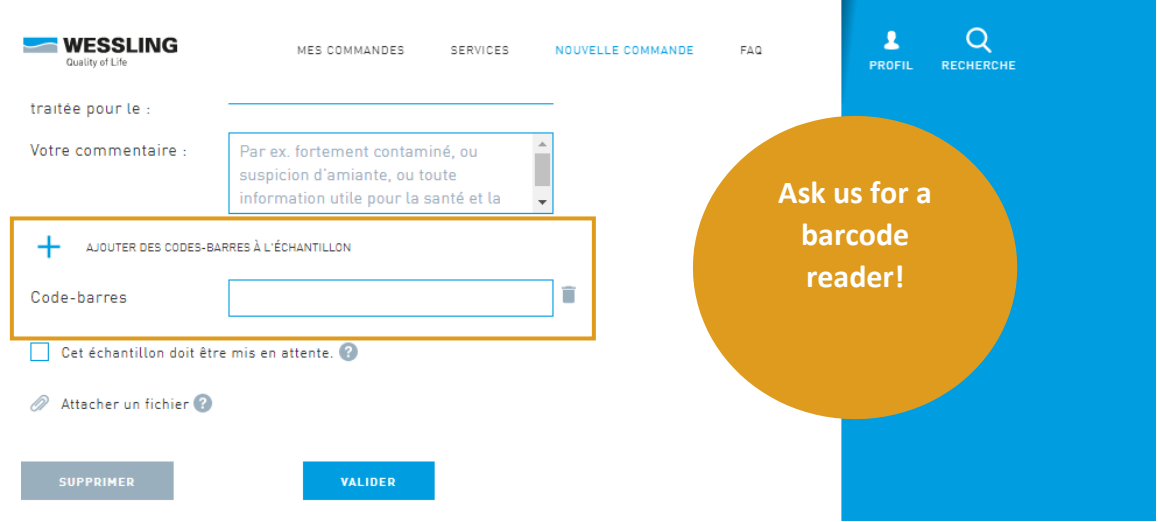

# *D. Choose your analyses*

<span id="page-6-0"></span>Moving down the page, you then have the option to "choose the analyses" to be performed for the different samples by clicking on "to the choice of analyses".

**Note**: At this stage you still have the possibility of cancelling or interrupting your order, which will then be saved in the basket and can be finalised later. This voluntary cancellation can be particularly interesting if the sampler is not able to select the analyses to be carried out. In this way, the sampler prepares the order but leaves the project manager to validate and order the final analyses.

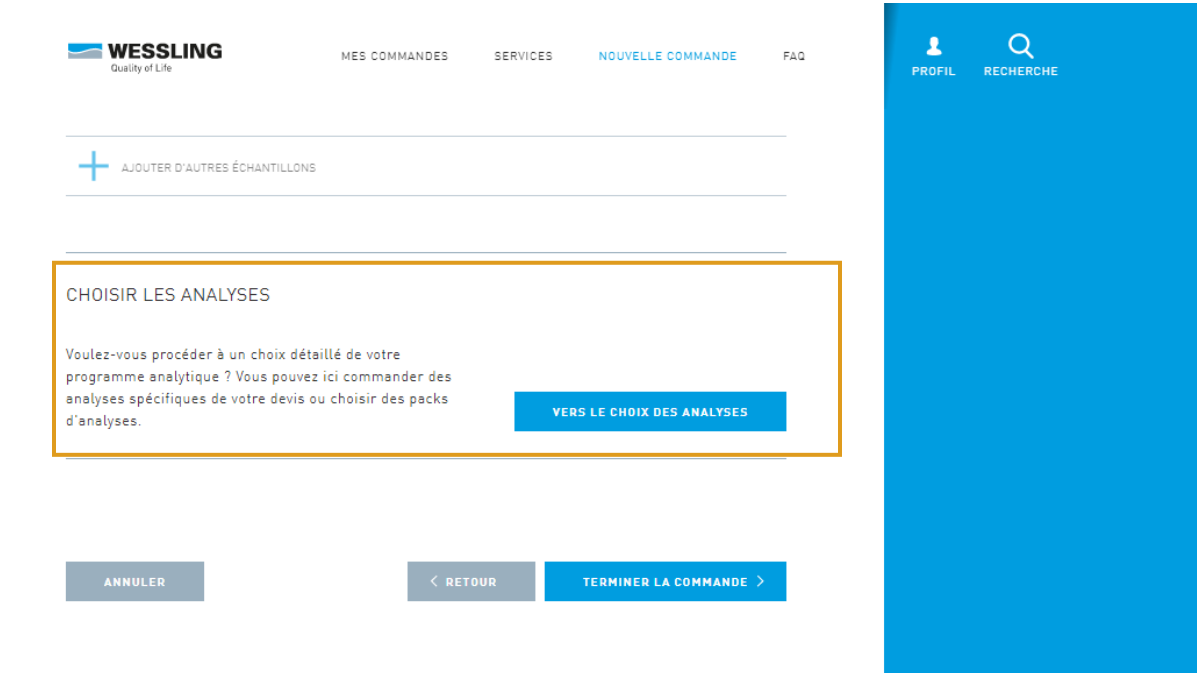

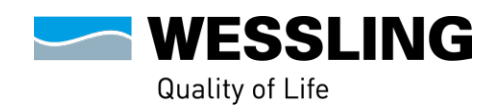

After clicking on "to test selection", the page entitled "Test selection" opens:

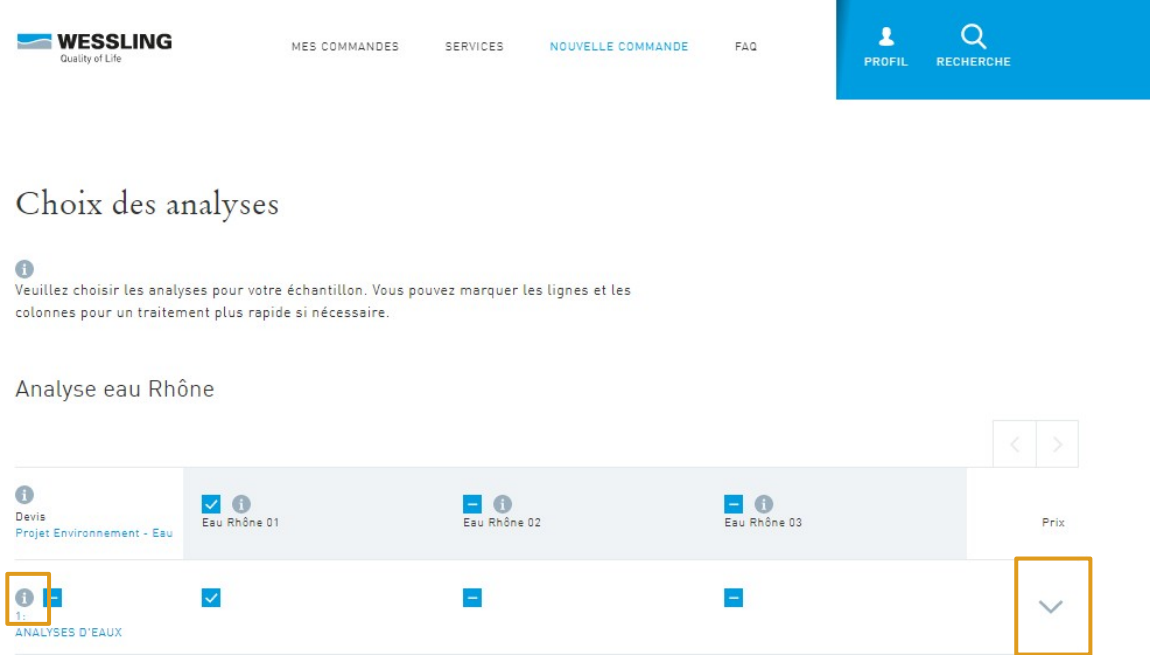

To view all the possible analyses for the different samples, click on the small chevron sign on the right of the page. This will act as a drop-down menu and you will see the different analyses. You can check or uncheck them for the sample displayed at the top of the column.

**Note** By clicking on the small "i" you have the possibility to see the complete service included in the selected analysis.

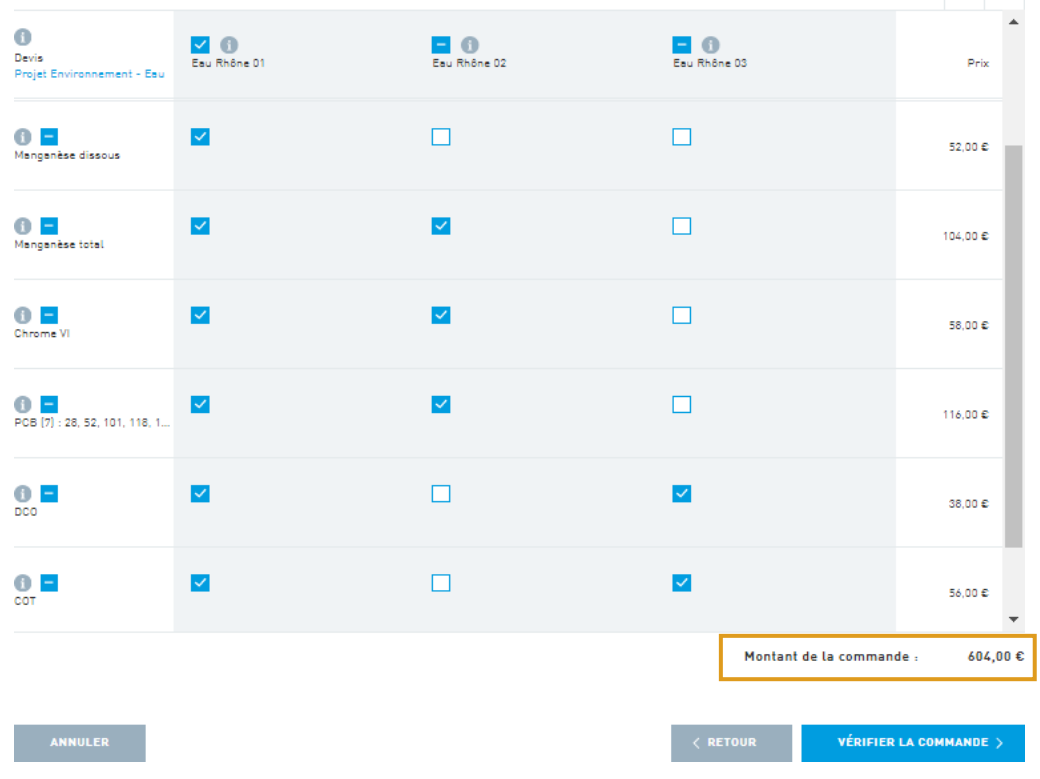

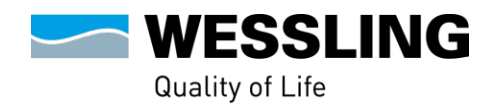

<span id="page-8-0"></span>Here you have control over the total cost of the tests you are about to order and you can proceed to the final stage of the order by clicking on "check order".

# *E. Summary of your order*

You will then have a summary of the order so that you can check it one last time before sending.

Here you have the possibility to correct the information entered in case of error or omission, simply by clicking on "back".

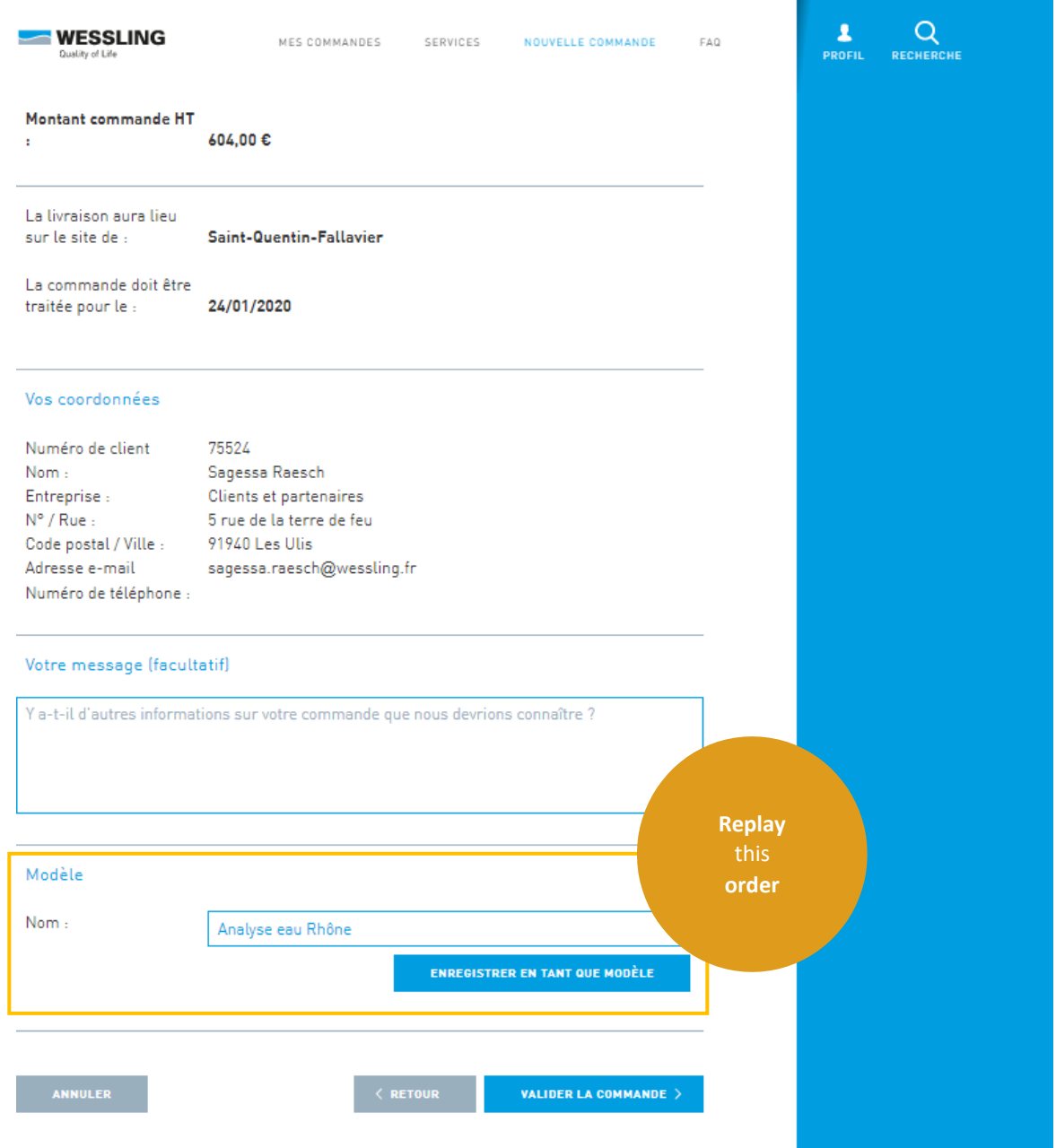

# *How often do you place this order?*

So remember to save it as a "template" before validating it. It will then be available in your basket and you will be able to repeat it quickly afterwards.

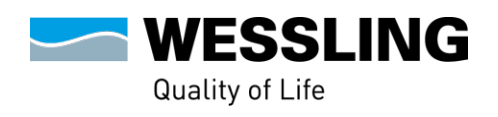

*Note*: If you cancel an order in progress, it will also appear in your shopping cart, accessible from the home page. You can then take it back at any time!

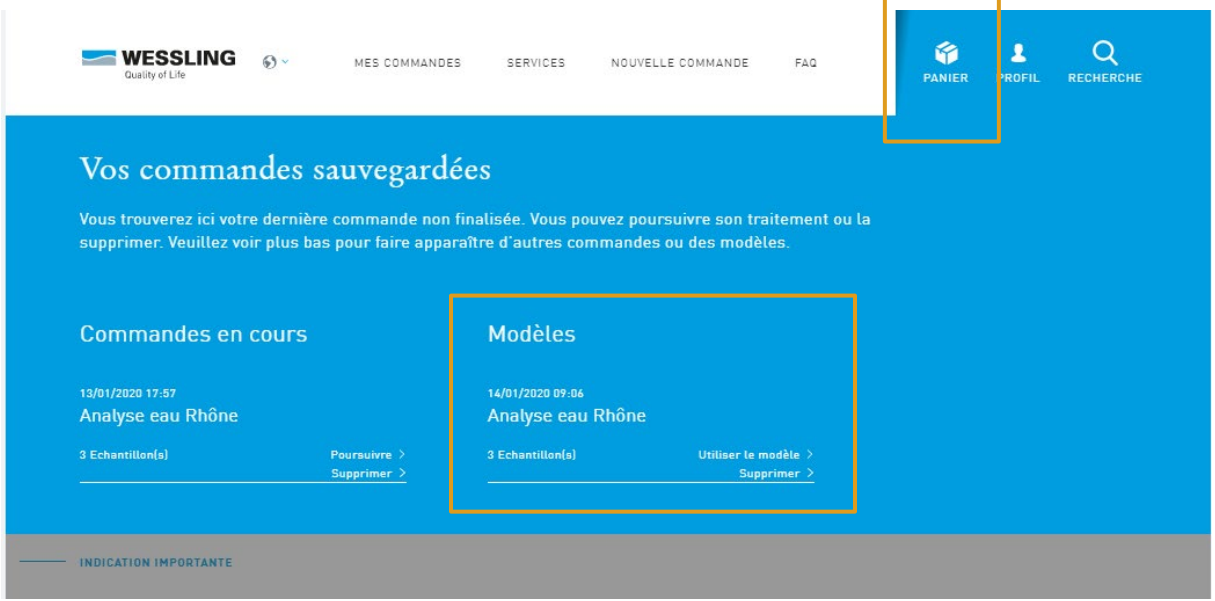

# *F. Validation of the order*

<span id="page-9-0"></span>Have you checked the information entered and made any changes? Then you can

#### **confirm the order**.

You will then see the page

You will receive a "confirmation of order" which will attest to the correct sending of the order. A summary of this order is also sent to you by e-mail.

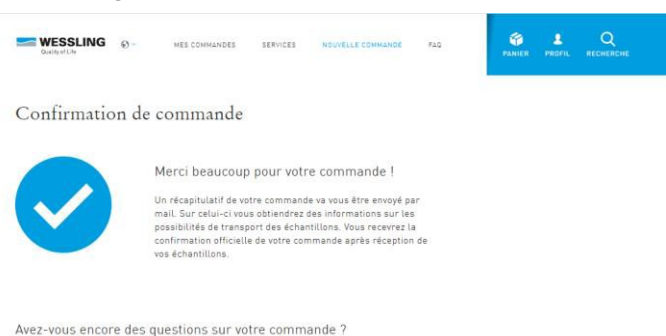

#### *Remarks* :

- You will not find your order directly on the portal A creation delay is necessary.
- Don't forget to print the first page of the confirmation email you received and add it to your samples in the WESSLING Box. For order tracking purposes, the transaction number in the confirmation email is necessary. It allows us to know which package and which samples are associated with which order.

#### And now, take a few minutes5 to discover the whole portal!

Search for your past reports using the "search" module at the top right of your screen or have a look at the FAQ... In any case, don't hesitate to send us your remarks by contacting your dedicated client manager!